# **Kurzanleitung Berater\*innenliste**

Diese Kurzanleitung dient als Hilfestellung bei der Registrierung und Verwaltung Ihres Berater\*innenprofils.

> **Wichtig: Wenn Sie als Berater\*in auf die Berater\*innen-Liste aufgenommen werden möchten, registrieren Sie sich zunächst wie folgt beschrieben. Anschließend machen Sie in Ihrem Profil Angaben zu sich und Ihren Referenzen - dies dient zugleich der Beantragung über Ihre Aufnahme. Die DEPOMM prüft Ihre Angaben und setzt sich zeitnah mit Ihnen in Verbindung, um Ihnen die Entscheidung über eine Aufnahme**

**mitzuteilen.**

Sollten Sie während des Registrierungsprozesses auf Probleme stoßen oder Fragen haben, kontaktieren Sie uns unter: [elias.dieterle@depomm.de](mailto:elias.dieterle@depomm.de)

#### **I. Registrierung**

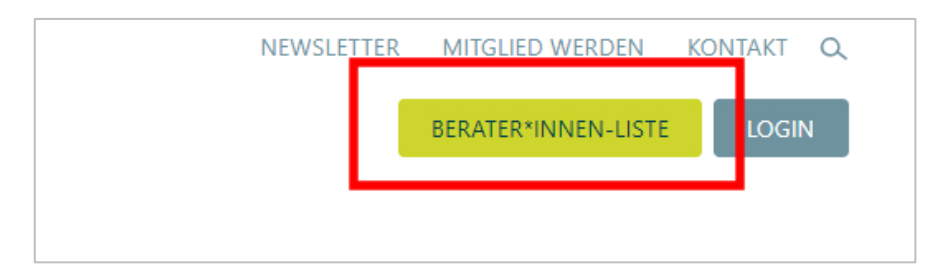

1. Um den Registrierungsprozess zu starten, klicken Sie auf den Button "Berater\*innen-Liste" auf der Startseite oben rechts.

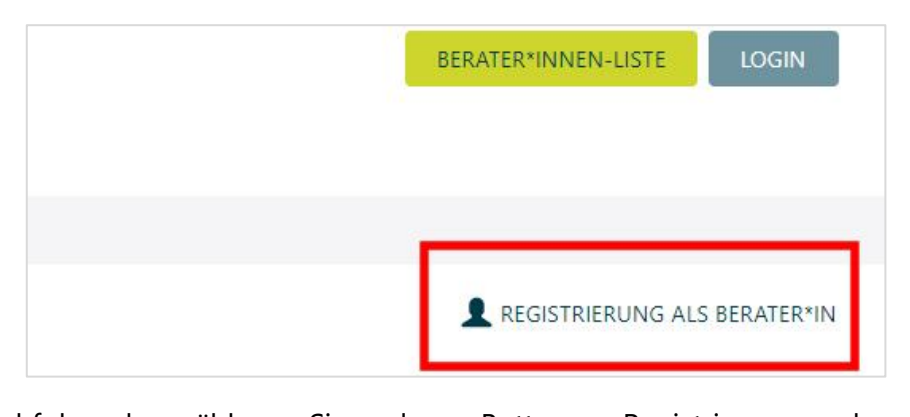

2. Nachfolgend wählen Sie den Button "Registrierung als Berater\*in".

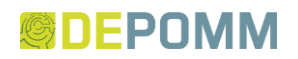

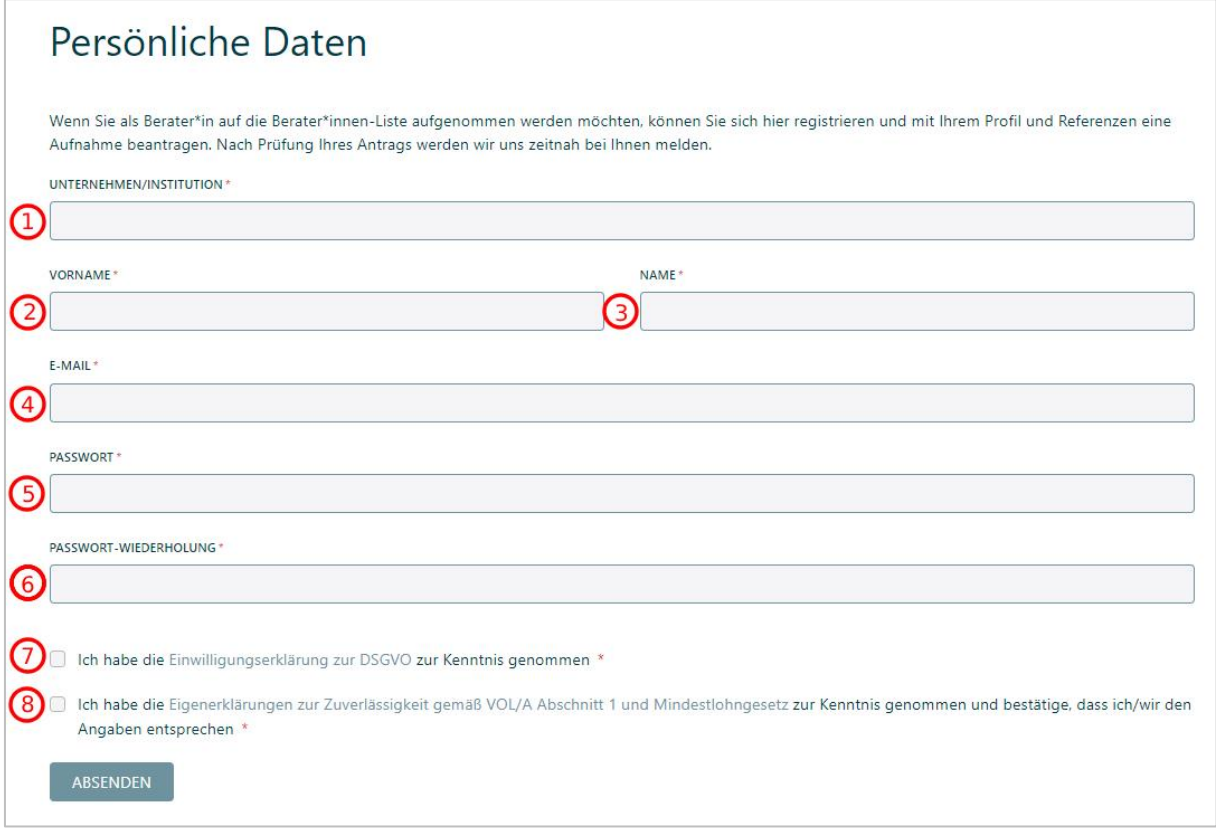

- 3. Auf der nächsten Seite müssen Sie verpflichtend (\*) folgende Felder ausfüllen bzw. ankreuzen:
	- ❶ Name Ihres Unternehmens bzw. Ihrer Institution
	- ❷ Vorname (z.B. der Ansprechpartner\*in)
	- ❸ Nachname (z.B. der Ansprechpartner\*in)
	- ❹ E-Mailadresse (über diese Adresse müssen Sie später die Registrierung bestätigen)
	- ❺ Passwort (min. 1 Kleinbuchstaben, Großbuchstaben und Sonderzeichen)
	- *O* Passwortwiederholung
	- ❼ Bestätigung der Kenntnisnahme der Einwilligungserklärung der DSGVO
	- ❽ Bestätigung der Kenntnisnahme und Entsprechung von (a) Eigenerklärung zur Zuverlässigkeit gemäß VOL/A Abschnitt 1 und (b) **Mindestlohngesetz**

## Ihre Registrierung ist vollständig

Sie können sich nun einloggen. LOGIN

- 4. Sobald Sie den Registrierungsprozess abgeschlossen haben, erhalten Sie eine E-Mail mit einem Bestätigungslink.
- 5. Wenn Sie diesen anklicken, führt er Sie zurück zur Website, wo Sie sich über den Button mit der gewählten E-Mailadresse und Ihrem Passwort in Ihrem Berater\*innenprofil einloggen können.

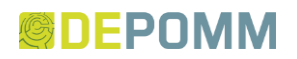

#### **II. Verwaltung Berater\*innenprofil**

#### II.I Profildaten bearbeiten

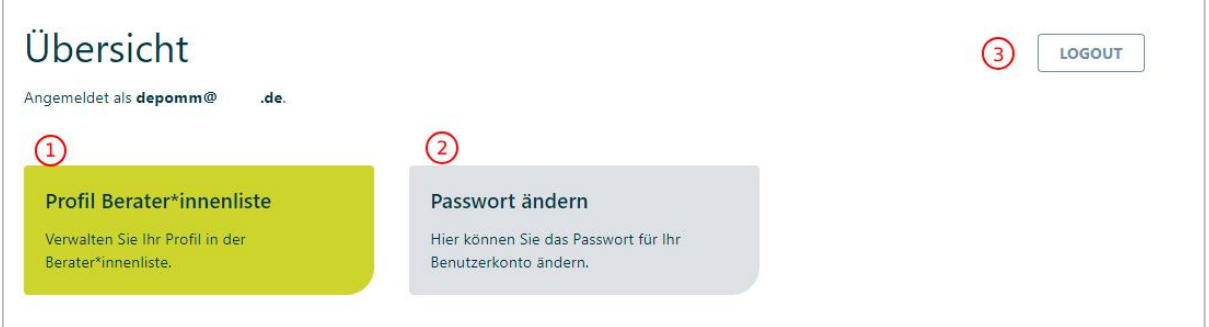

- 1. Nach dem Login befinden Sie sich in ihrem Berater\*innenprofil.
- 2. Sie können hier ❶ Ihr Profil in der Berater\*innenliste verwalten, ❷ Ihr Passwort ändern oder sich  $\bigcirc$  über den Button oben links aus dem Profilbereich ausloggen.
- 3. Um den Anmeldeprozess fortzuführen, klicken Sie auf "Profil Berater\*innenliste"

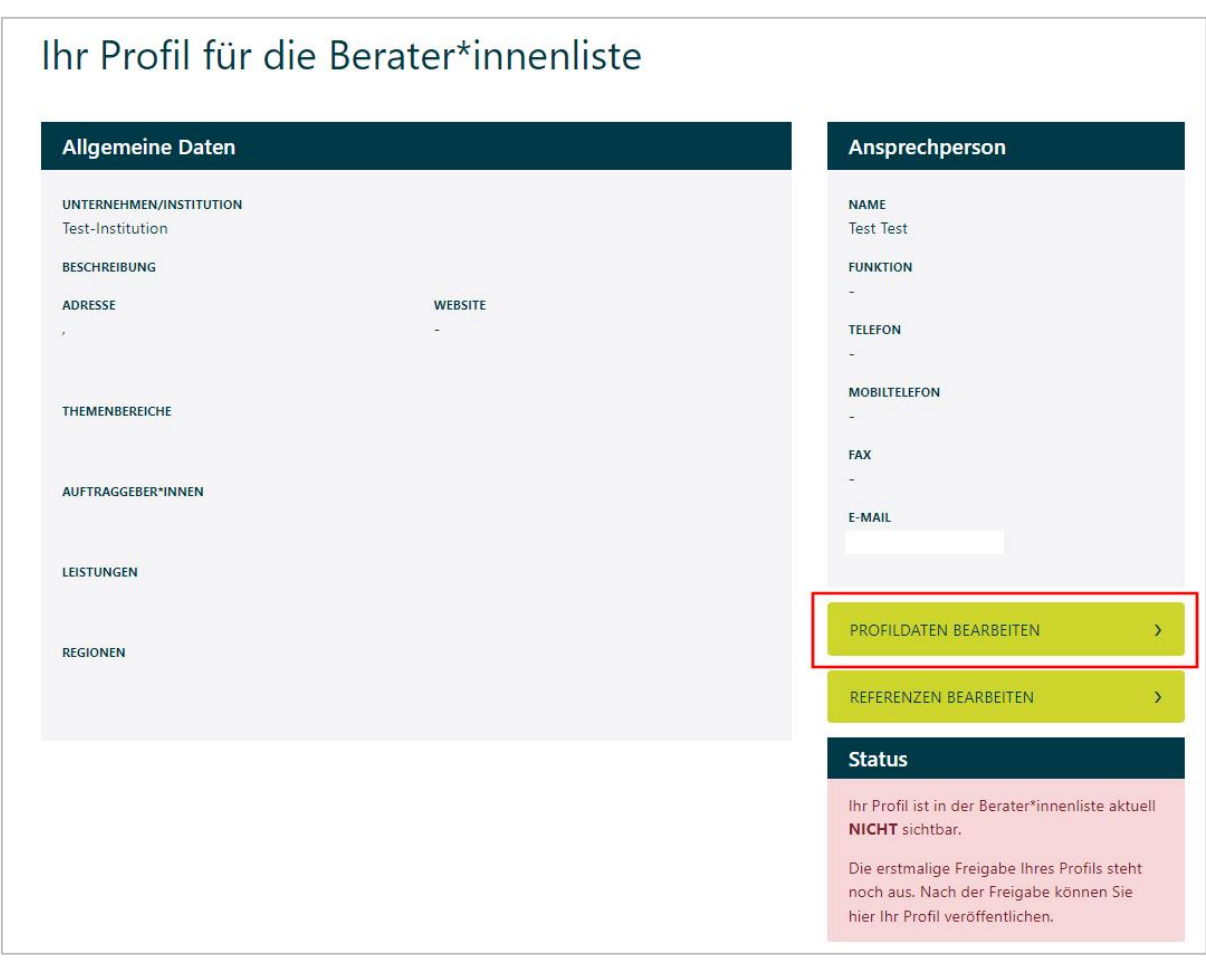

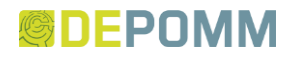

4. Um Ihre Profildaten zu bearbeiten, klicken Sie auf den markierten Button.

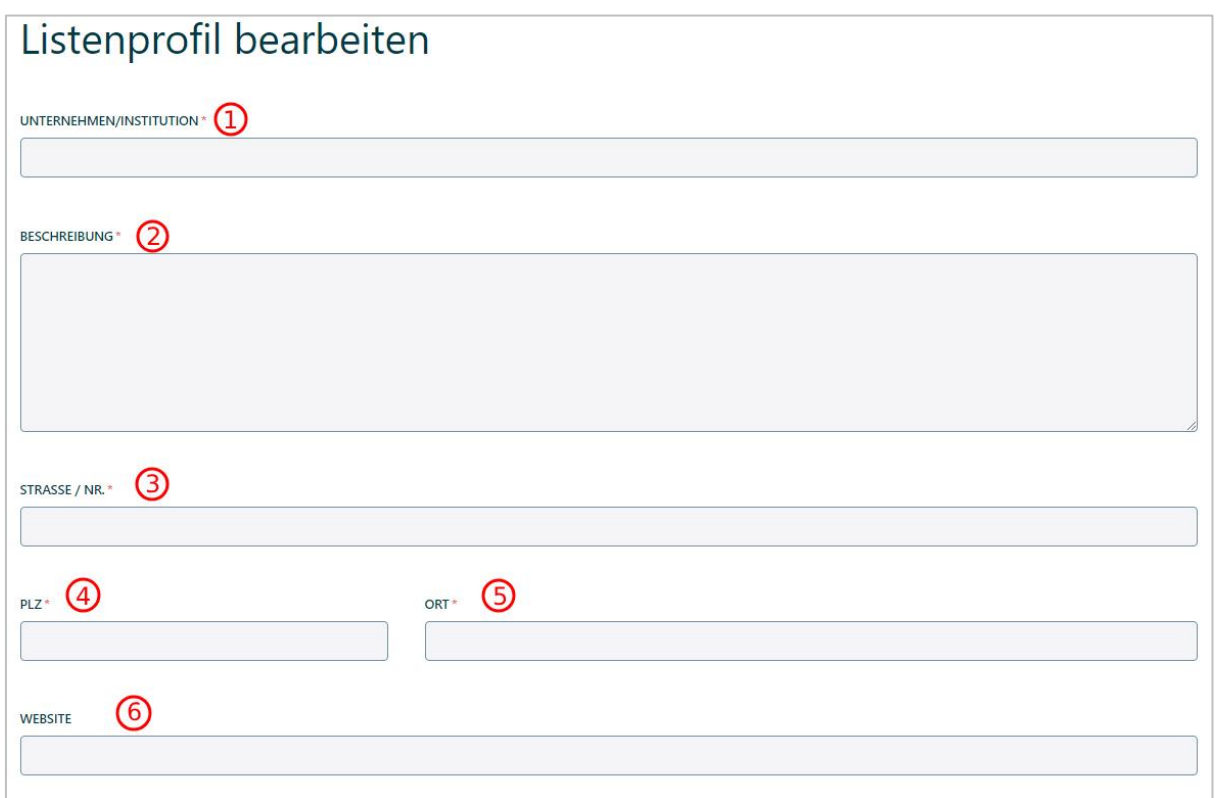

- 5. Füllen Sie zuerst folgende Felder aus
	- ❶ Den Namen Ihres Unternehmens/Ihrer Institution (dieses Feld sollte ggf. bereits ausgefüllt sein)
	- ❷ Beschreiben Sie Ihr Unternehmen bzw. Ihre Institution (mit mindestens 500 und maximal 2500 Zeichen)
	- **8** Straßenname und Hausnummer
	- ❹ Postleitzahl
	- ❺ Ort
	- ❻ Hier können Sie ggf. die URL der Homepage Ihres Unternehmens/ Ihrer Institution angeben.

#### Förderprogramm "Mobil Gewinnt"

□ Ich/wir sind akkreditiert für das Mobil Gewinnt-Förderprogramm. Durch Setzen dieses Hakens bestätigen wir/ich die Richtigkeit dieser Angabe.

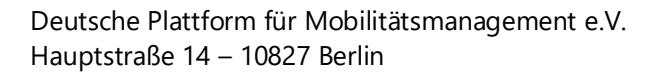

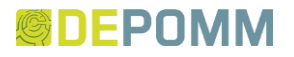

6. Sollte Ihr Unternehmen/Ihre Institution im Förderprogramm "Mobil Gewinnt" akkreditiert sein, setzen Sie hier einen Haken. Diese Angabe wird später in der Berater\*innen-Liste angezeigt.

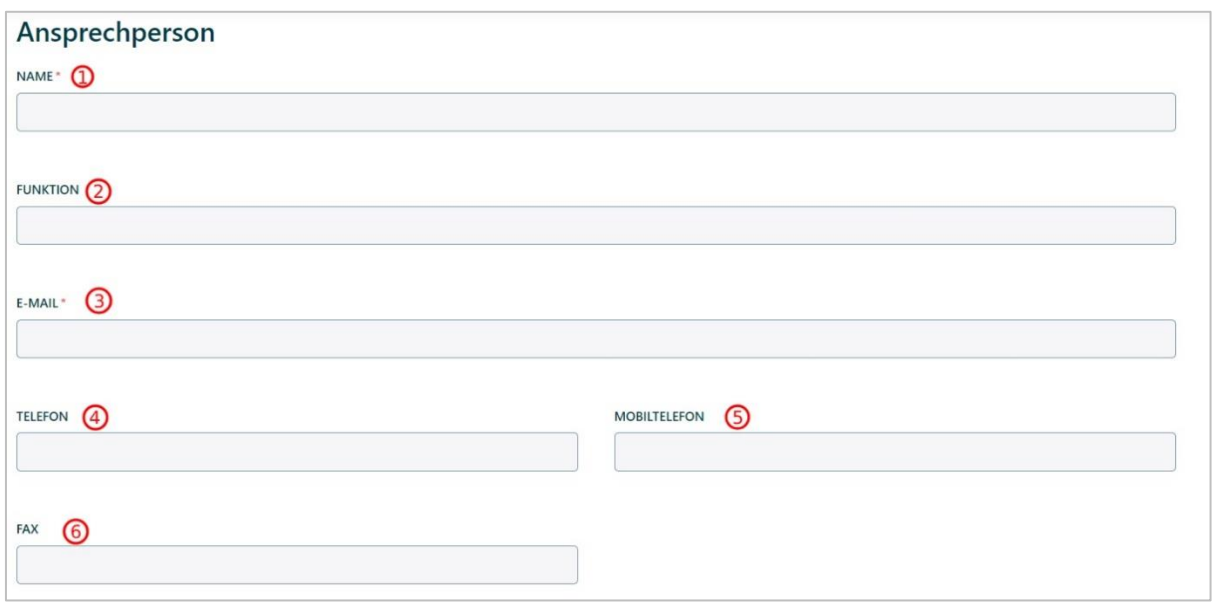

7. Im nächsten Feld müssen (\*) Sie folgende Angaben machen

- **O** Der Name der Ansprechperson ❷ Die Funktion der Ansprechperson innerhalb Ihres
- Unternehmens/Ihrer Institution ❸ Die E-Mailadresse der Ansprechperson
	-
- ❹ Ggf. die Telefonnummer der Ansprechperson
- ❺ Ggf. die Mobilfunknummer der Ansprechperson
- **G** Ggf. eine Fax-Nummer

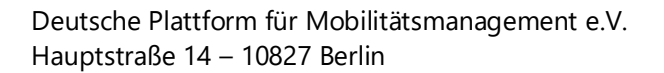

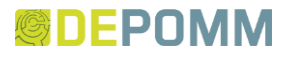

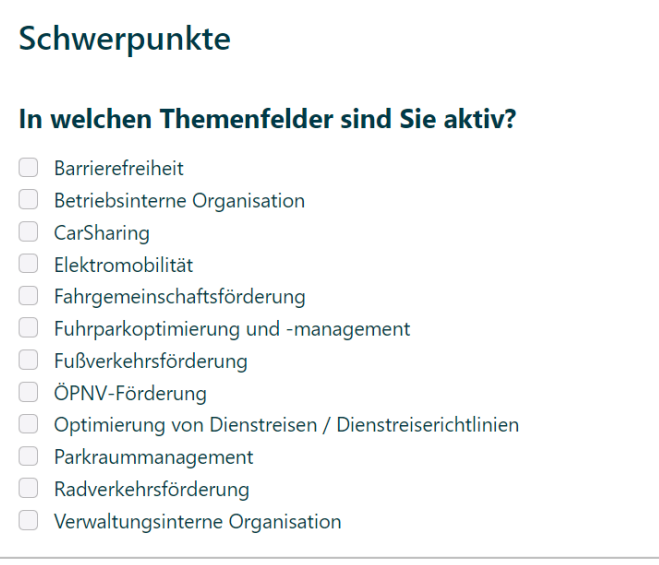

8. Setzen Sie im nächsten Schritt jeweils dort einen Haken, in welchen Themenfeldern Ihr Unternehmen/ Ihre Institution aktiv ist.

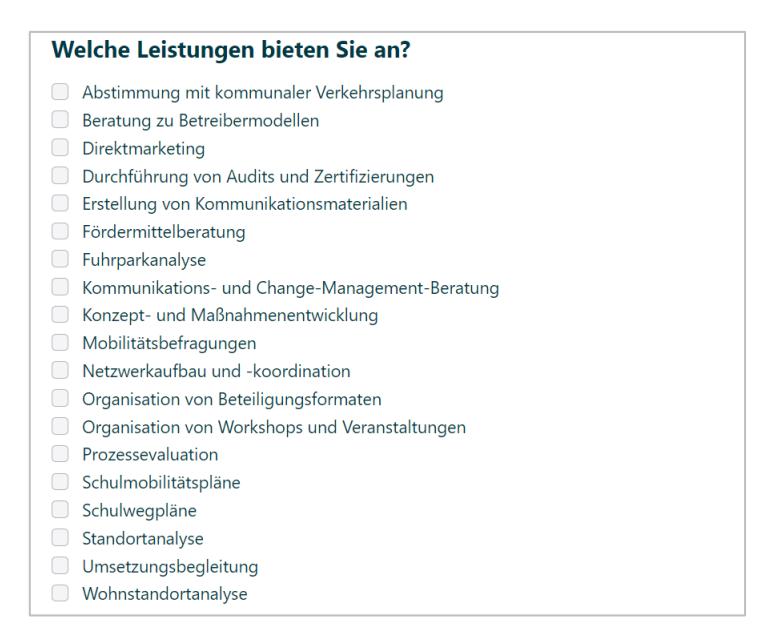

9. Dasselbe wiederholen Sie im nächsten Schritt für die von Ihnen angebotenen Leistungen.

#### **GDEPOMM**

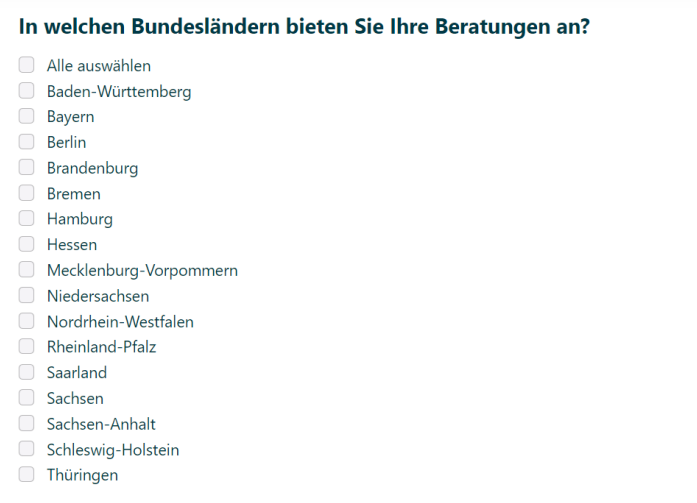

10. Im nächsten Schritt können Sie angeben, in welchen Bundesländern Sie Ihre Beratung anbieten. Bieten Sie Ihre Leistungen im gesamten Bundesgebiet an, setzen Sie nur im ersten Feld einen Haken.

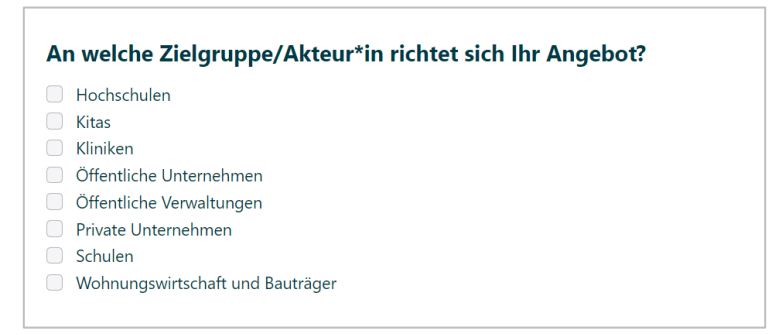

11. Im nächsten Schritt können Sie angeben, an welche Zielgruppen/Akteur\*innen sich Ihr Angebot richtet.

**Die Auswahl der Felder – wie auch bei den vorherigen Kategorien – dient der einfacheren Suchen in der Berater\*innen-Datenbank durch mögliche Auftraggeber\*innen.**

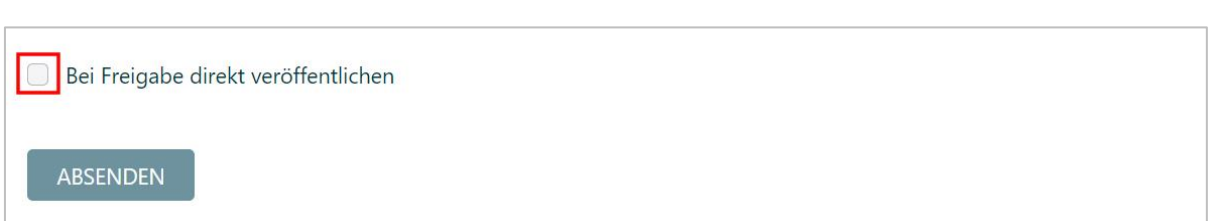

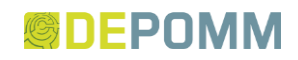

- 12. Diesen Haken setzen Sie, wenn Sie möchten, dass Ihre Angaben bzw. Änderungen an Ihrem Profil unmittelbar nach Prüfung durch die DEPOMM in der Datenbank sichtbar werden sollen.
- 13. Anschließend klicken Sie auf "Absenden".

**Wichtig: Ihre Angaben werden erst nach Prüfung durch die DEPOMM freigeschaltet. Sollten Sie der unmittelbaren Freigabe nach Prüfung durch Setzen des Hakens nicht zugestimmt haben, müssen Sie dies eigenständig in Ihrem Profil tun:**

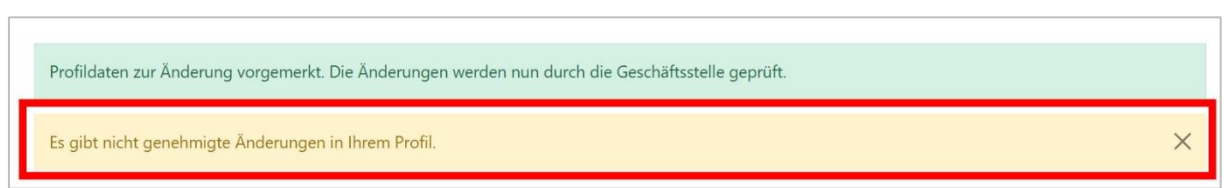

Nicht genehmigte Änderung werden Ihnen im Profilbereich durch dieses Banner angezeigt.

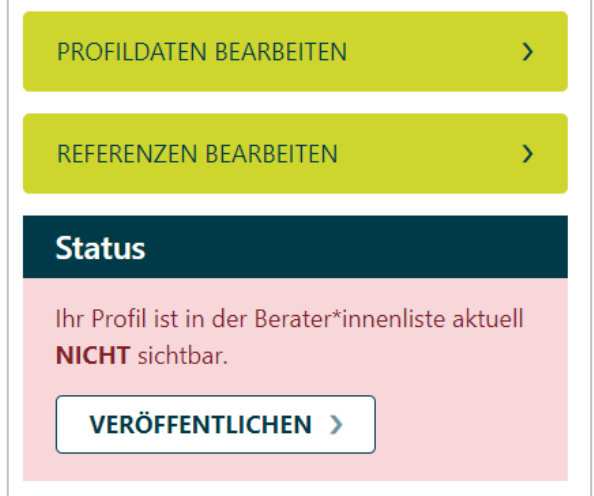

14. Sobald die Änderungen durch die DEPOMM geprüft wurden, können Sie in Ihrem Profilbereich auf der rechten Seite unterhalb von "Profildaten" und "Referenzen bearbeiten" unter "Status" diese Änderungen für Ihr Berater\*innenprofil sichtbar machen.

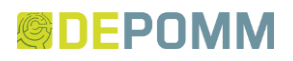

### II.II Referenzen bearbeiten

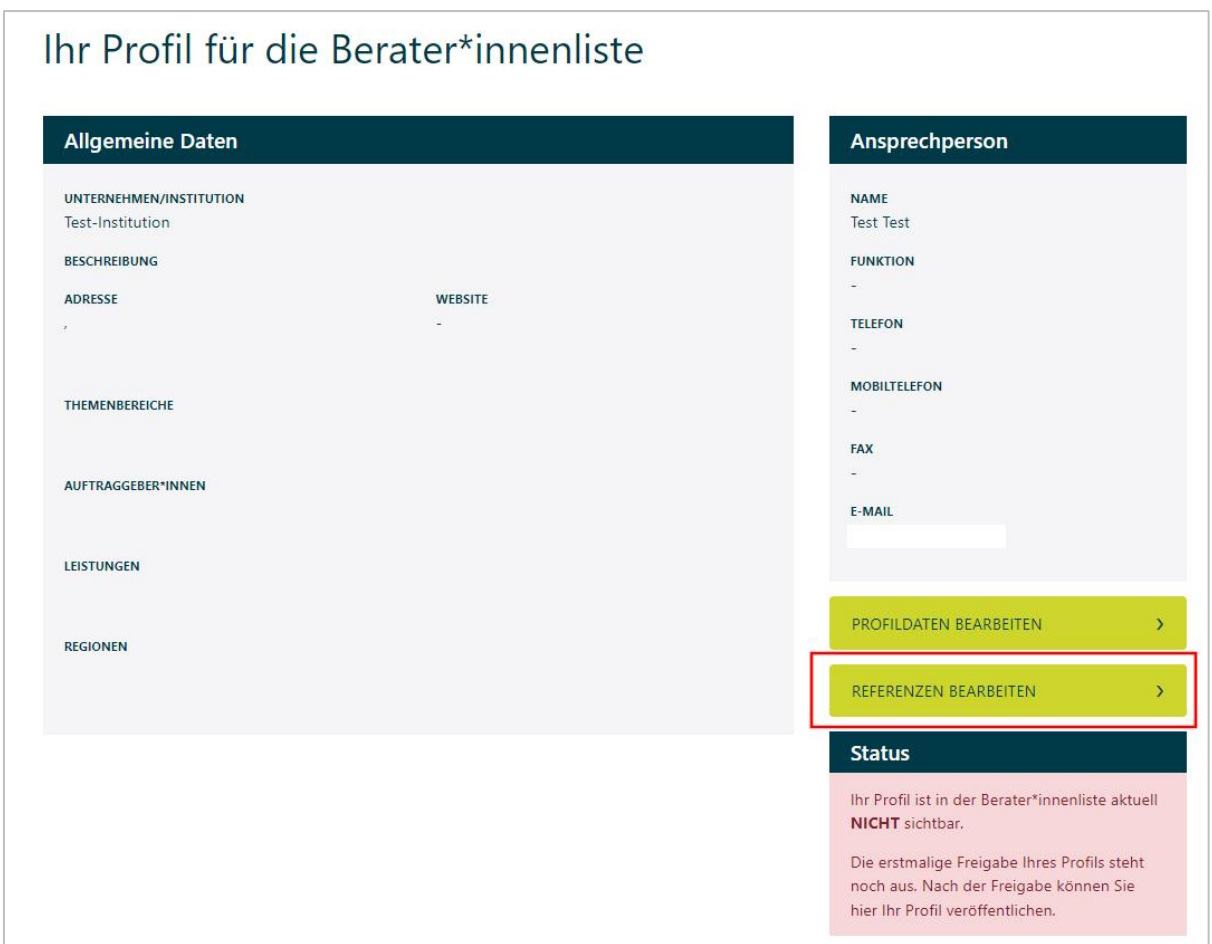

1. Sie können bzw. müssen Ihrem Berater\*innen-Profil eine bestimmte Anzahl (**mindestens 3 und maximal 8**) Referenzen Ihres Unternehmens hinzufügen. Dies können Sie unter "Referenzen bearbeiten" erledigen.

**Wichtig: Es sollte sich um möglichst aktuelle Referenzen handeln!** 

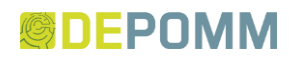

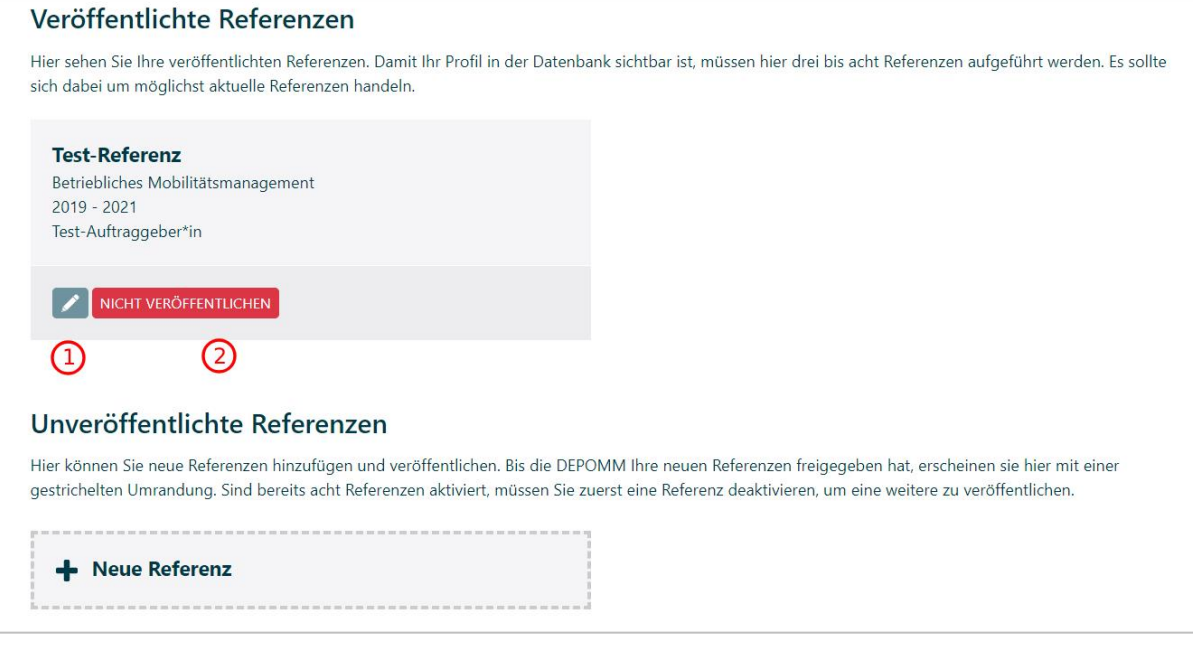

- 2. Bereits veröffentliche Referenzen finden Sie im oberen Feld. Diese können sie ❶ bearbeiten oder ❷ die Veröffentlichung zurücknehmen.
- 3. Im unteren Feld können Sie eine "Neue Referenz" anlegen.

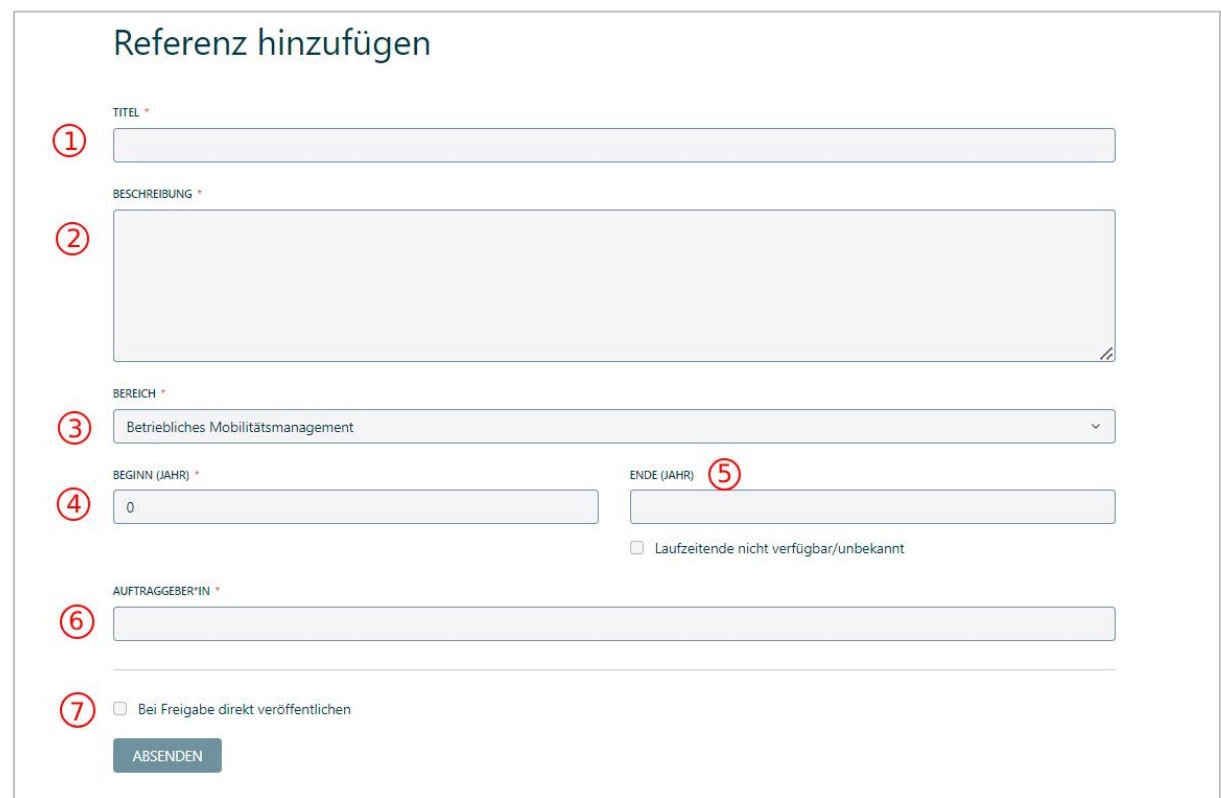

#### **GDEPOMM**

- 4. Die Felder sind wie folgt auszufüllen:
	- **O** Titel der Referenz
	- ❷ Beschreibung der Tätigkeit(en), die sie vorgenommen haben
	- ❸ Wählen Sie den passenden Mobilitätsmanagement-Bereich, in dem Sie für die jeweilige Referenz tätig waren.
	- **e** Beginn der Tätigkeit
	- ❺ Ende der Tätigkeit: Ist das Vorhaben noch nicht abgeschlossen bzw. das Laufzeitende nicht bekannt, setzen Sie stattdessen einen Haken im Feld darunter
	- **O** Name der Auftraggeber\*in
	- **◯** Setzen Sie einen Haken bei "Freigabe direkt veröffentlichen", falls Sie möchten, dass die Änderungen bzw. direkt nach Prüfung durch die DEPOMM in ihrem Berater\*innen-Profil sichtbar werden soll.

Schließen Sie den Vorgang durch "Absenden" ab.

**Wie auch bei den Angaben im Profil-Bereich, müssen Änderung bzw. neue Referenzen**  erst durch die DEPOMM geprüft werden. Wenn Sie "Bei Freigabe direkt veröffentlichen" **nicht ausgewählt haben, müssen Sie die Änderung eigenständig in Ihrem Profil-Bereich sichtbar machen (siehe 2.1. Profildaten bearbeiten/ Punkt 14).**

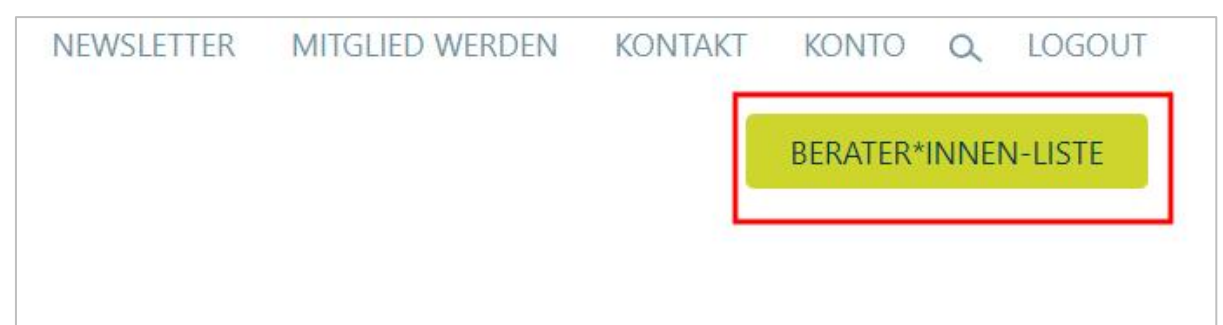

5. Prüfen Sie abschließend, ob Ihre Angaben zu Ihrer Institution/ Ihrem Unternehmen korrekt in der Berater\*innen-Liste angezeigt werden und nehmen Sie ggf. nochmals Korrekturen vor.

Hinweis: Die Listung erfolgt in alphabetischer Reihenfolge.

**Sollten Sie weitere Fragen haben oder auf Probleme stoßen, kontaktieren Sie uns unter: [elias.dieterle@depomm.de](mailto:elias.dieterle@depomm.de)**